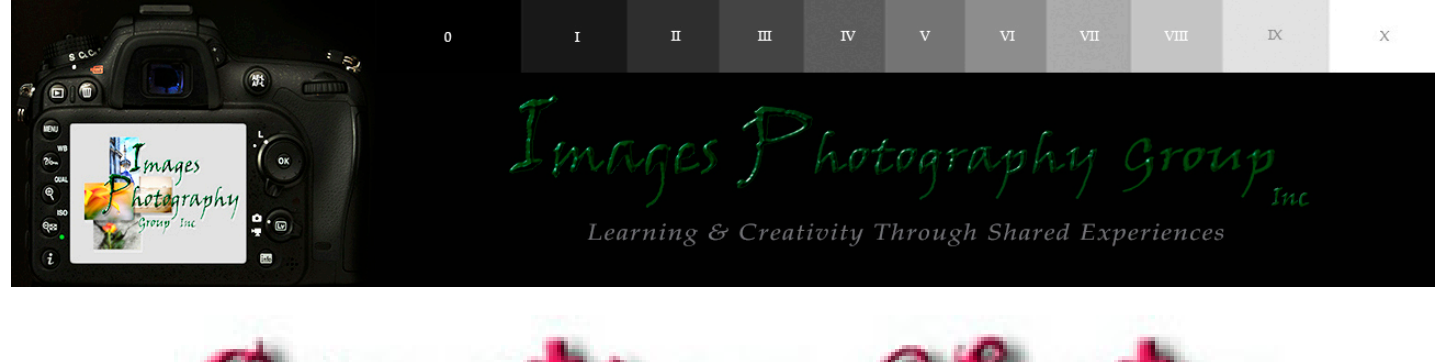

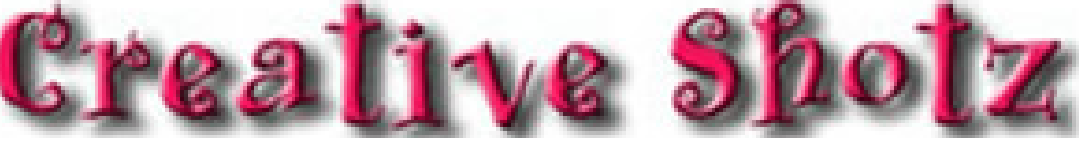

*Issue 163 - July - 2021*

# *Editors ramblings*

*News and information from your editor*

# *Competitions and Workshops*

*Competitions and workshops not organised by our club*

# *What's been Happening & what's coming up*

*Reviews and flyers of outings and workshops*

# *Who got what*

*Results from the last meeting & points table*

# *Who entered*

*Selection of submi�ed images from club night*

## *Editors Rambling*

*Welcome to the July newsletter* 

*Entries open for the Nelson Triptych competition Sunday 1st August, close Tuesday 31st August. Please read the Terms & Conditions in regards to the requirements for this competition.*

*"Entries must take the form of a triptych which for the purpose of this Salon is a presentation made up of three (and only three) distinctly separated photographic images displayed on a common background. The background should complement the presentation of the three images but must not become a significant "fourth image" in the message of the triptych's three images". "Images must be in JPEG format with a maximum resolution of 1620 pixels horizontal and 1080 pixels vertical".*

*"All entries must be titled. Please note that "No Title", "Untitled" or similar will not be accepted as valid titles".*

*This month, I would like discuss the workflow in Adobe Camera Raw (ACR) in Photoshop, Lightroom & Develop Persona Affinity Photo. I will cover Affinity Photo later as the Develop Persona is slightly different.*

*Basic - Bread & bu�er adjustments you are going to use on just about every image, to be honest when working in Camera Raw, Basic is the only one you need to be working in. Within PS & LR ACR Basic is broken into four different regions.*

*1st: White Balance, 2nd: Exposure (Tone LR), 3rd Definition(Presence LR) & 4th Vibrance & Saturation.*

*Workflow generally spaeking you will start at the top & work your way down - this is pre�y true with the exception of the Contrast Slider.*

*White Balance: Two Basic areas - if you have a Raw image, you will have the settings in the drop down menu - which are the same as your camera, i.e. As Shot, Auto, Daylight, Shade, Cloudy etc.*

*Temperture: You can cool down an image or warm it up, you may sometime want to warm up or cool down an image to give it flavour.*

*Tint: Helps when dealing with thing like Flourescent Lights, the eye dropper tool can be used to set WB by the picking area of Neutral Grey.*

*Exposure: Use exposure slider to Darken & Brighten image*

*Highlights & Shadows: Are your recovery tools - Shadows recover detail in shadow areas. Highlights - if highlights are to bright, reduce by moving the slider to the left. Works good for clouds & reflections.*

*White Slider: Will remove of the milkyness of white & brighten them up. Black Slider: Will give shadows & black more punch.*

*Contrast: Gives punch in the Highlights & Shadows. Moving the slider to the left reduces contrast and allows you to see more detail in the Highlights & Shadows making your image look softer i.e. In the Tones. You can get same results by using the B&W sliders, which will give you individual control over the B&W's which you don't have with Contrast.*

*When making adjustments in the Exposure panel, you will need to keep an eye on the Histogram at the top to make sure Shadows & Highlights are not clipping. Its is important to understand clipping - ajustments to Highlights & Shadows or Exposure can cause clipping look at the top of the Histogram - the Triangles at the top left and right corners. By turning the left one on (Shadows) you will see Blue areas in the black areas of the image if there is clipping. Turning on the right one on (Highlights) you will see Red areas in the white areas of the image indicating Highlights blowen out. Clipping can be reduced by moving the relative B&W slider. Tip: when you first open your image in Camera Raw hold down the ALT key and move the White Slider to the left until you see only a few specks of colour on the white screen, do the same with Black Slider moving it to the right - this is setting your B&W points.* 

**Texture:** Helps with surface texture and increase detail, a little less Texture can work *quiet well with skin tones.*

*Clarity: Increases midtone contrast, can darken edges and make image look dirty, so be careful with using Clarity.*

*Dehaze: Is really interesting, designed to cut thru haze and fog. Onething you should be aware of Dehaze will clip the Shadows & Highlights pre�y quickly. If you are using Dehaze you may have to counteract with the Black Slider so you image doesn't look too* dense. A little Dehaze can really make clouds pop.

*Vibrance & Saturation: Vibrance is like Saturation but more intelligent, looks at areas of the image that doesn't have as much saturation and boosts the colour in those areas without boosting areas that high saturation. You can some interesting looks in the image by ingreasing Vibrance and reducing Saturation and vice versa.*

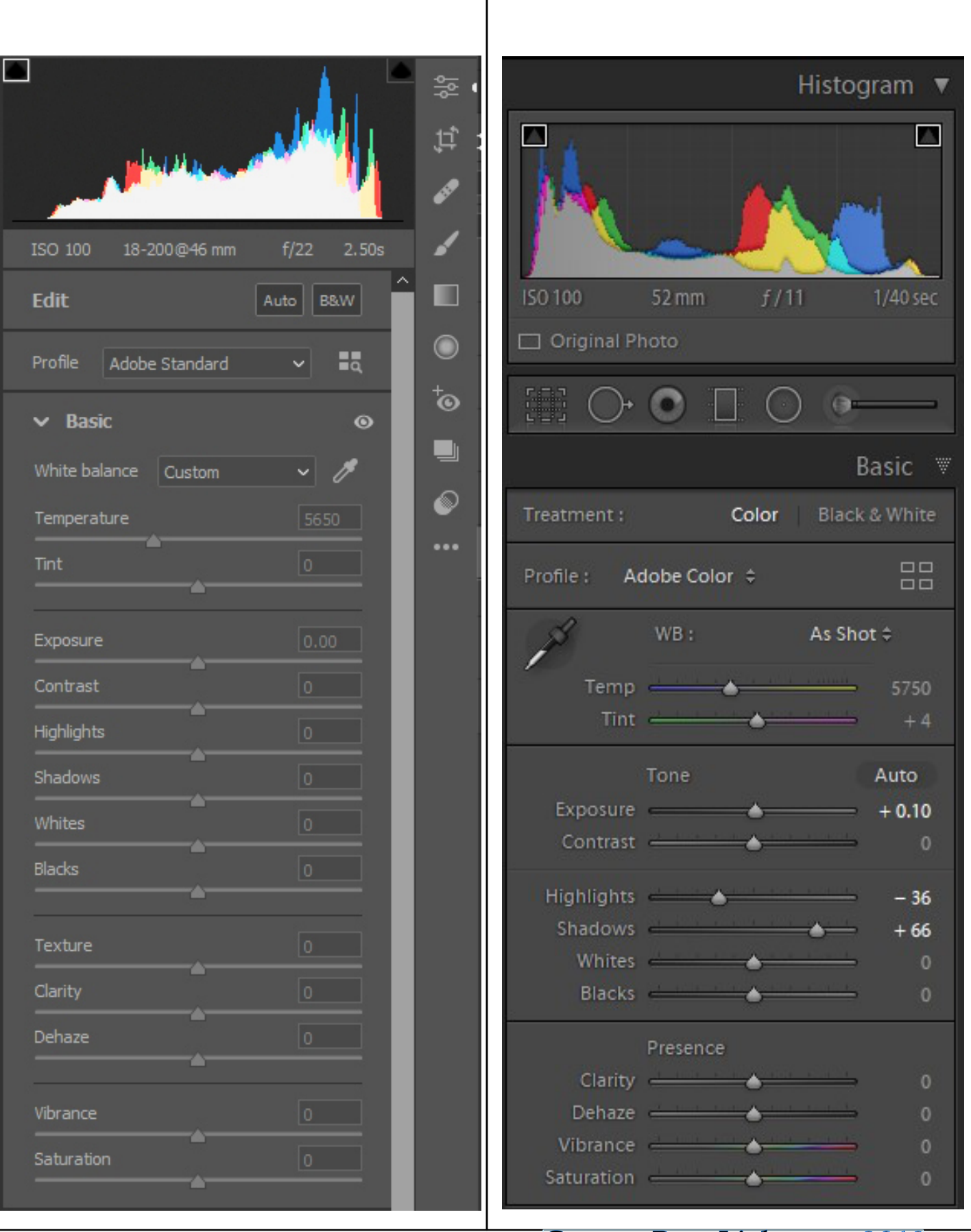

*Camera Raw Photoshop 2019 Camera Raw Lightroom 2019*

*In Affinity Photo I will go thru the process I used to process the image below in the Develop Persona.*

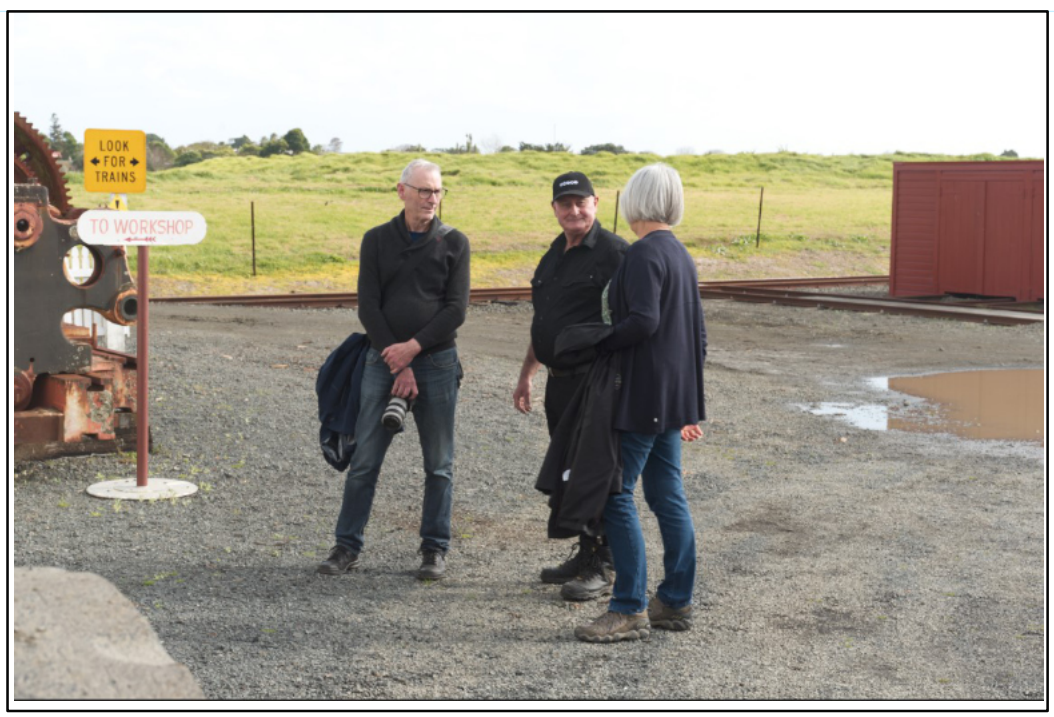

*Affinity Photo: Develop Persona - Basic Panel is broken down into five panels 1st Exposure, 2nd Enhance, 3rd White Balance, 4th Shadows & Highlights & 5th Profiles.*

*Opened the Raw image in Affinity Photo which automatically opens the Develop Persona. Then I turned on the Clipping Alarms which you find top right of the Develop Persona.*

*You can see by turning on the Clipping Alarms that the Highlights (red) and Midtones (Yellow) are clipped quiet badly. If Shadows were clipped you would see Blue areas.*

*So to recap, Highlights - Red Midtones - Yellow Shadows - Blue*

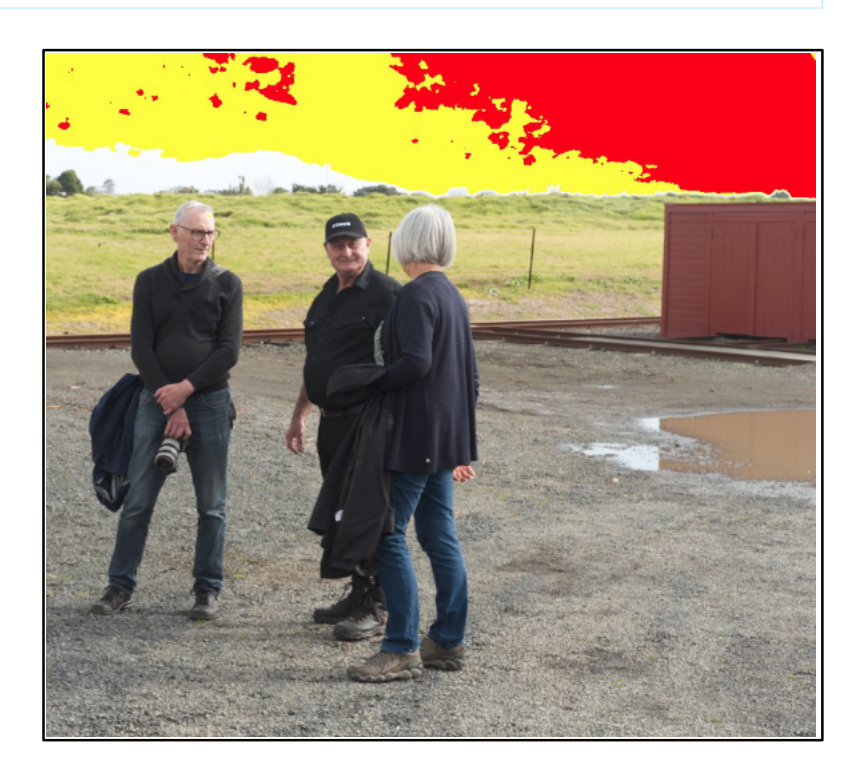

Clipping Alarm

*Click on the Exposure Panel to expand. Decreased Exposure value -1.5% Decreased Blackpoint value -7% Increased Brightness value 6% Expanded Enhance Panel Increased Clarity value 13% Expanded Shadows & Highlights Panel. Increased Shadows value 18% Increased Highlights 14% Then Back to Enchance Panel Increased Contrast 20% Back to Shadows & Highlights Increased Shadows value to 31% Back to Exposure Panel Increased Exposure value to -1.3 I didn't increase Saturation or Vibrance as I didn't think the images needed anymore Saturation or Vibrance.*

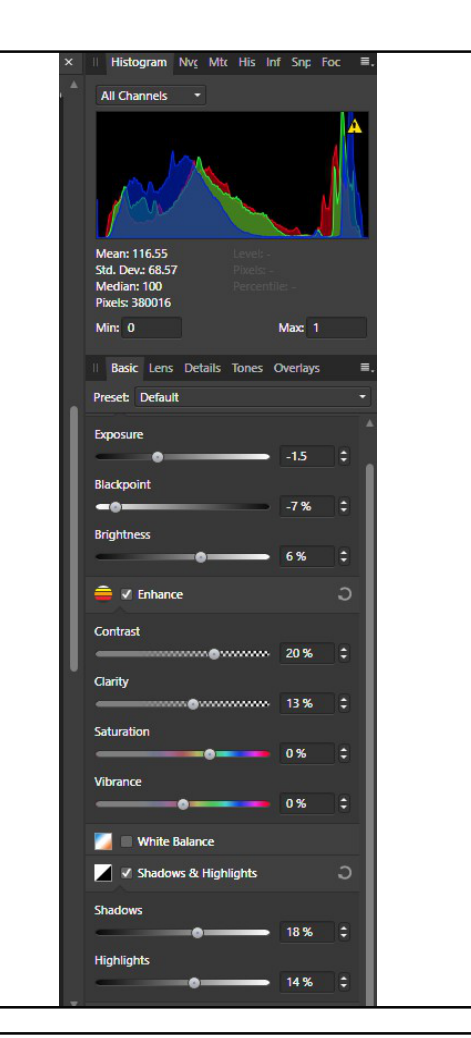

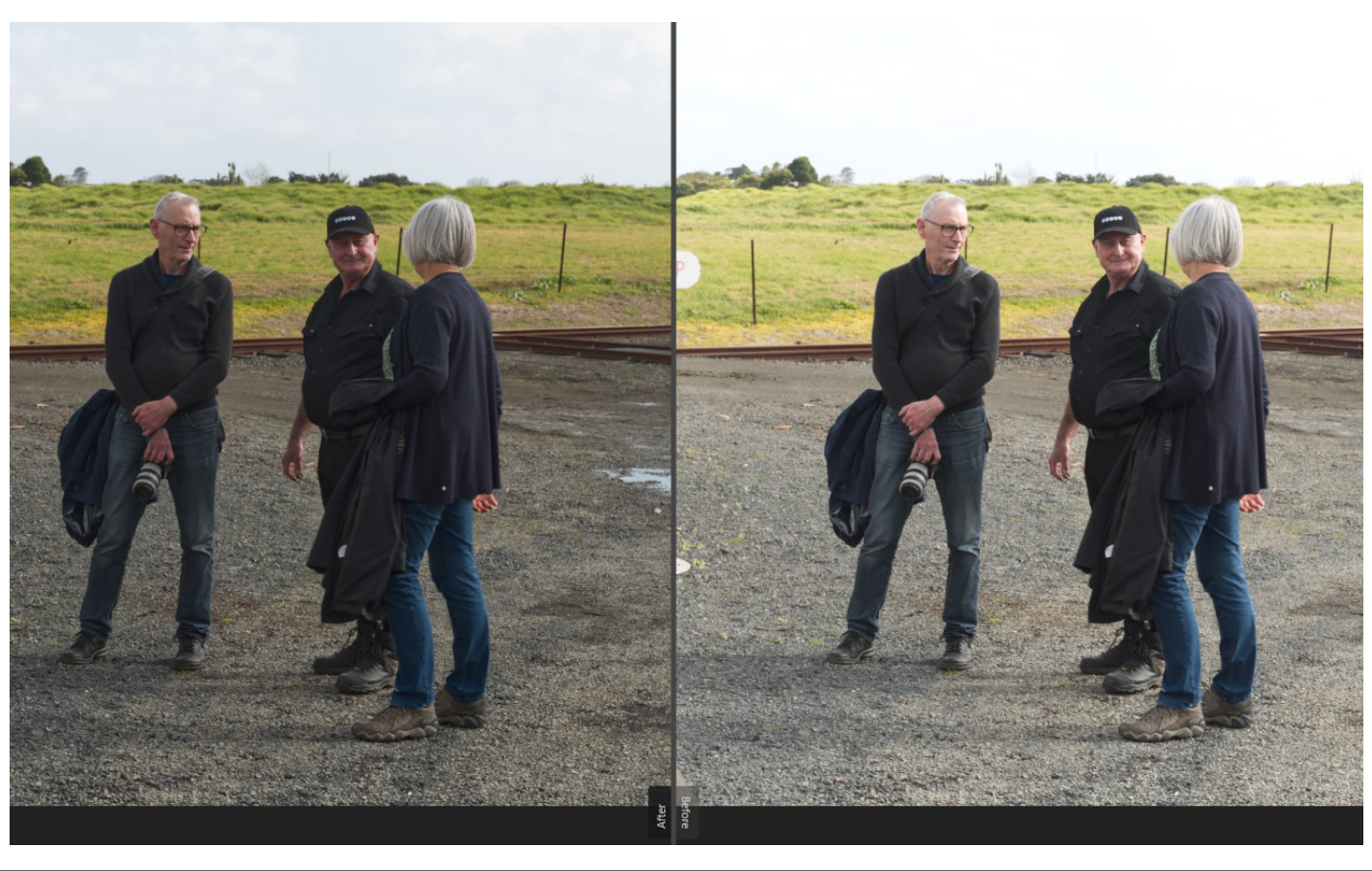

*The Image Above shows the After (on Left) & before (on right)*

*The Profiles Panel in the Develop Persona is where you set the colour profile required for printing. The White Balance Panel is where you can change the Temperature of your image i.e. Warmer or cooler, Tint, give the a overall colour change tending towards magenta or green depending which way you move the slider.*

*Hope this mini tutorial will help in the post processing of your images.*

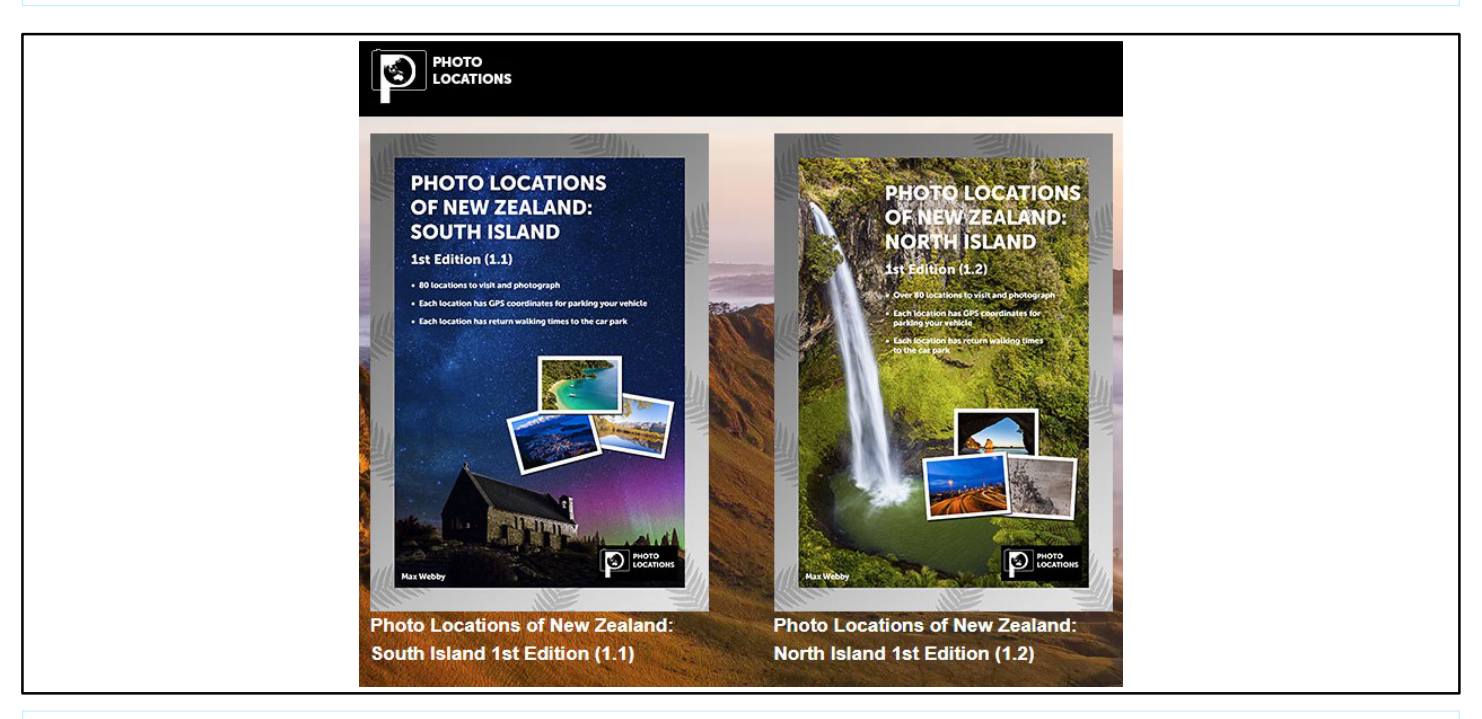

*h�ps://www.photolocations.co.nz/books.html*

# Quote of the Month

# *"TO ME, PHOTOGRAPHY IS AN ART OF OBSERVATION. IT'S ABOUT FINDING SOMETHING INTERESTING IN AN ORDINARY PLACE...*

# *I'VE FOUND IT HAS LITTLE TO DO WITH THE THINGS YOU SEE AND EVERYTHING TO DO WITH THE WAY YOU SEE THEM. "*

*ELLIOTT ERWITT*

# **2021 National Triptych Salon**

#### *Introduction*:

*Nelson Camera Club's National Triptych Salon was initiated to encourage and stimulate photographers in the skill of creating three images that not only work well together but also succeed in providing a total impression on the viewer that is greater than the sum of the three individual photographs.*

*For the purpose of this Salon a triptych is a presentation made up of three (and only three) distinctly separated photographic images displayed on a common background. The subject matter is open.*

#### *2021 Competition information*

#### *Timetable*

*Sunday 1st August - Nelson National Triptych Salon opens for the submission of entries Tuesday 31 August - Entries to the Salon close at 11.59 pm Monday 13 September - Results notified by*

*Monday 11 October, 6:pm - Presentation Night.*

*https://www.nelsoncameraclub.co.nz/salon-information.html*

#### *Terms & Conditions:*

*https://www.nelsoncameraclub.co.nz/terms--conditions.html*

#### *Link below is about Triptychs*

*https://abstractedreality.com/articles/talking-triptychs/*

# nzphotographer **ISSUE 45, July 2021**

**A LIFELONG PASSION FOR PHOTOGRAPHY INTERVIEW WITH MARK TRUFITT** 

**FROM THE ROAD: TIRANA BY SUSAN BLICK** 

**A BRIEF INTRODUCTION TO** ADOBE PHOTOSHOP CC<br>BY CHARLOTTE E. JOHNSON

> **IMAGE OR ILLUSION?** THE ROLE OF NATURE **PHOTOGRAPH BY SHAUN BARNET**

https://nzphotographer.nz/nzp-read-online-free/

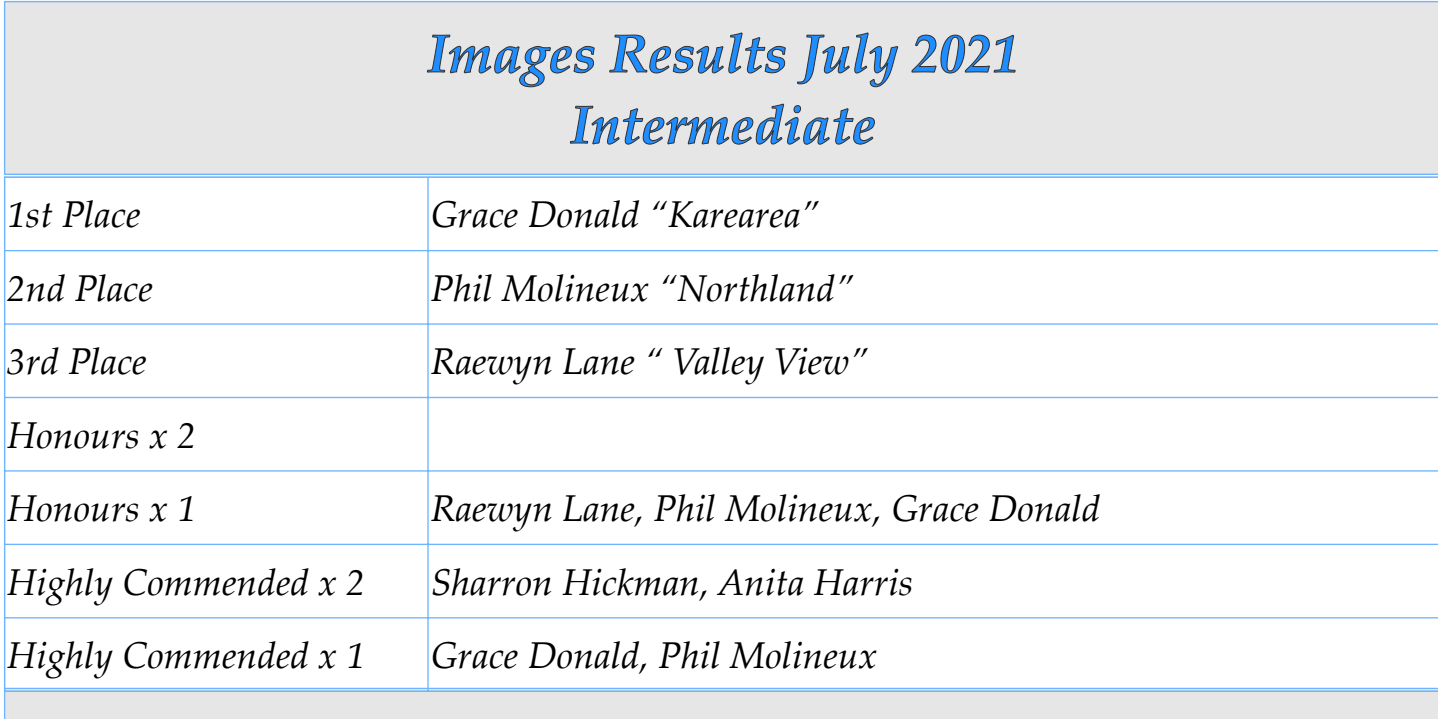

## *Points Table*

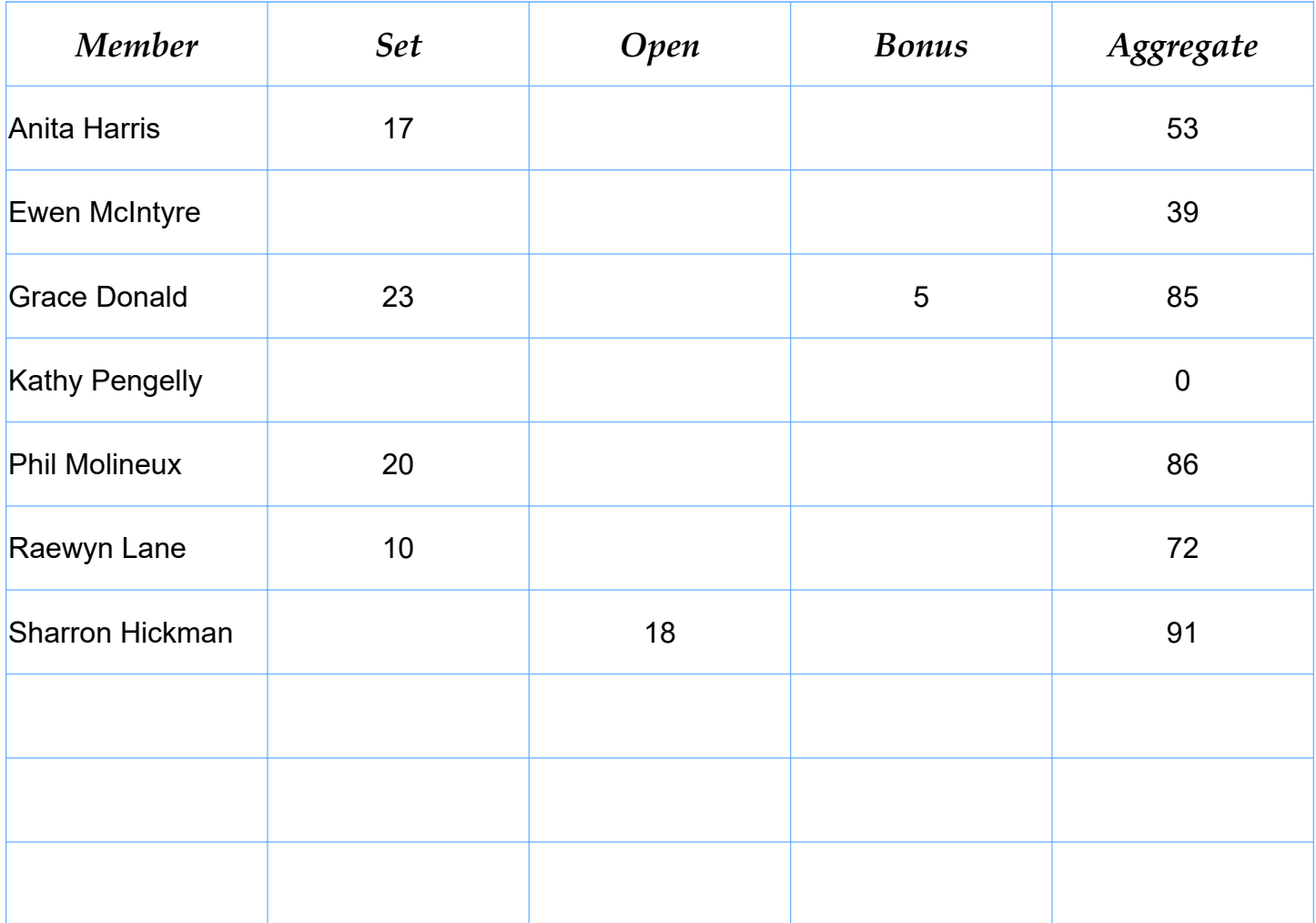

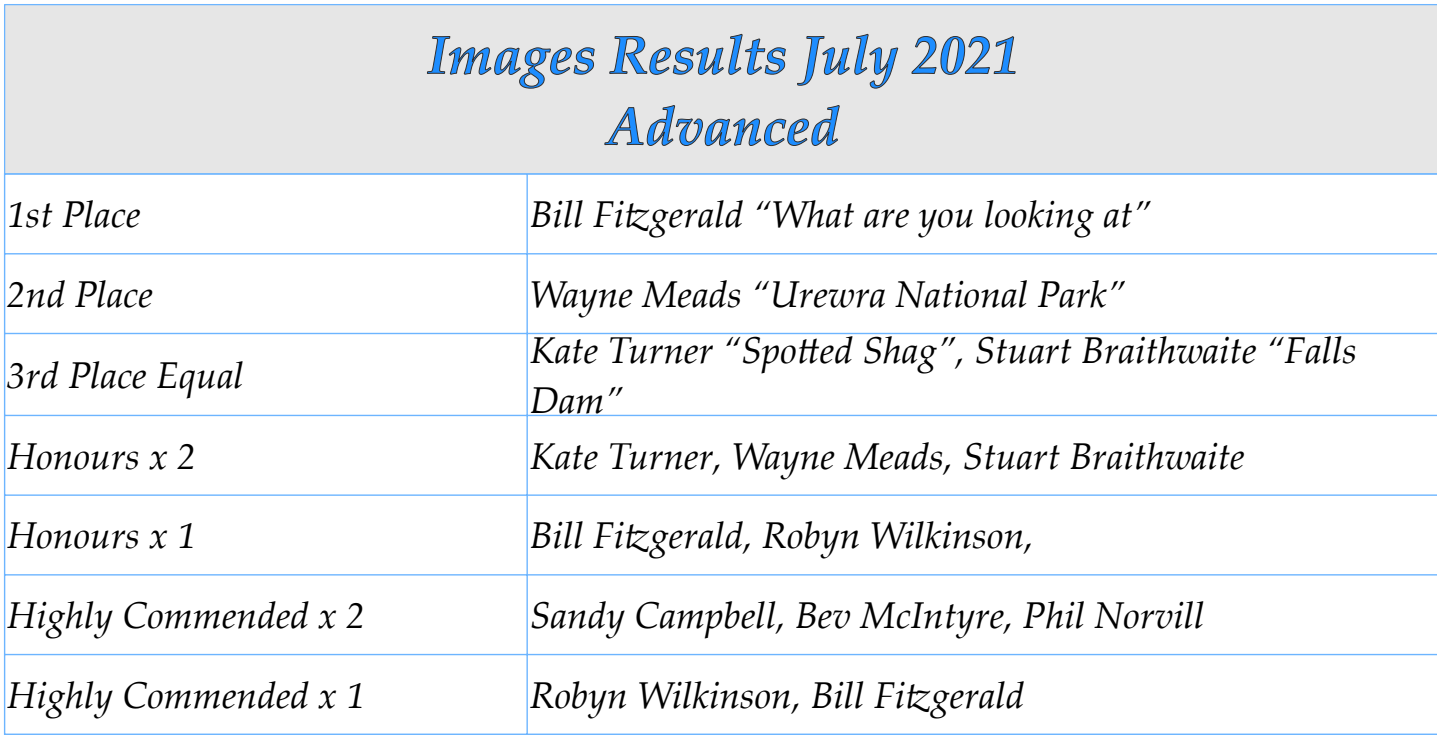

## *Points Table*

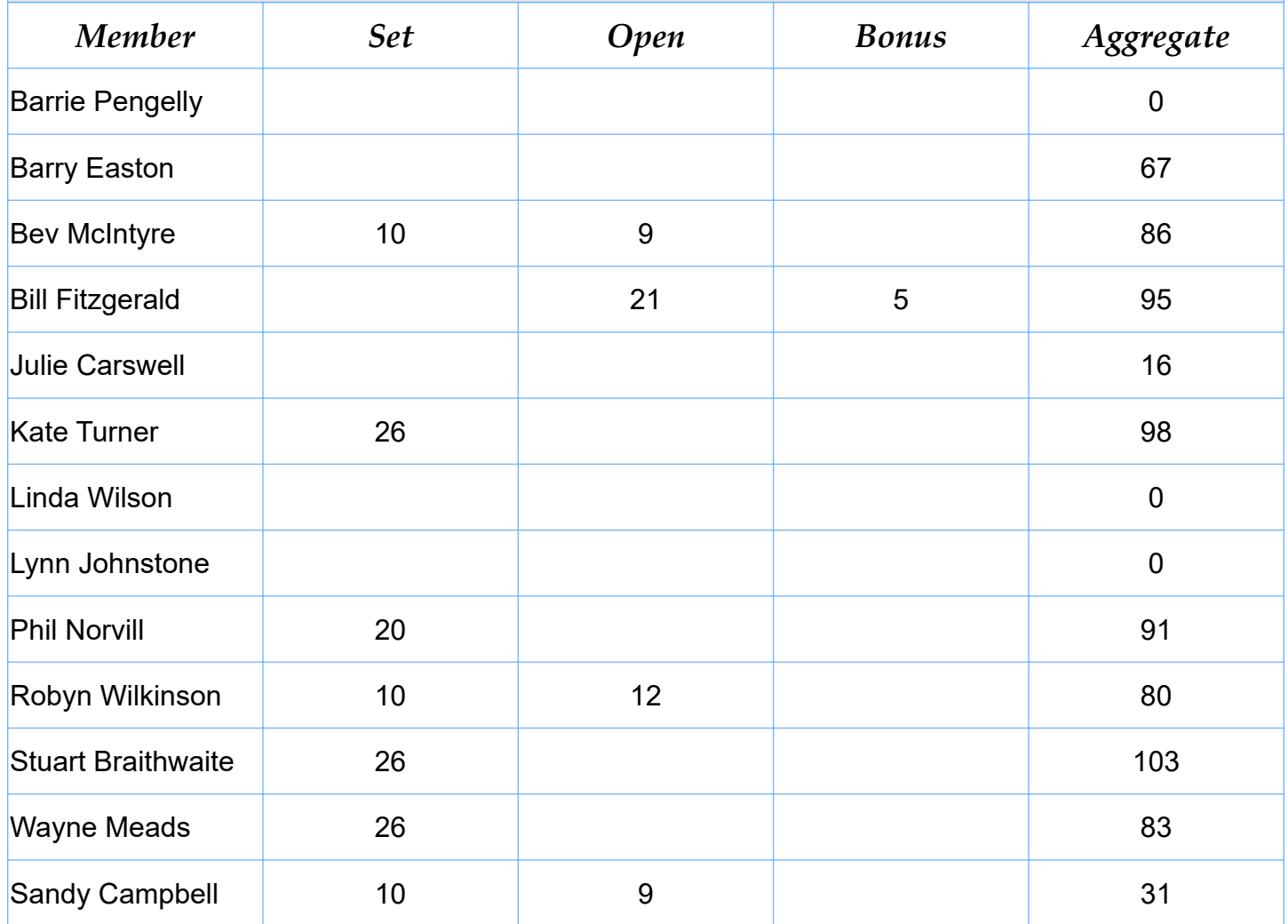

# *Intermediate Images*

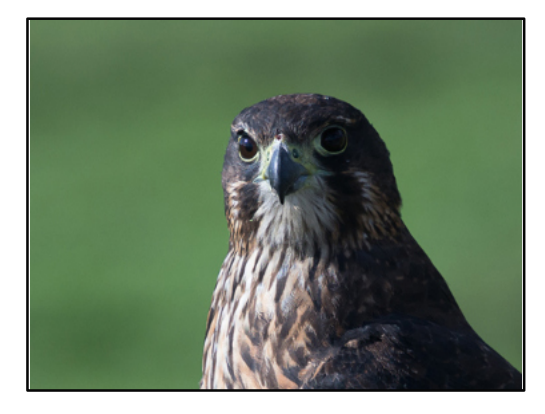

*'Karearea' Grace Donald Honours 1st Place*

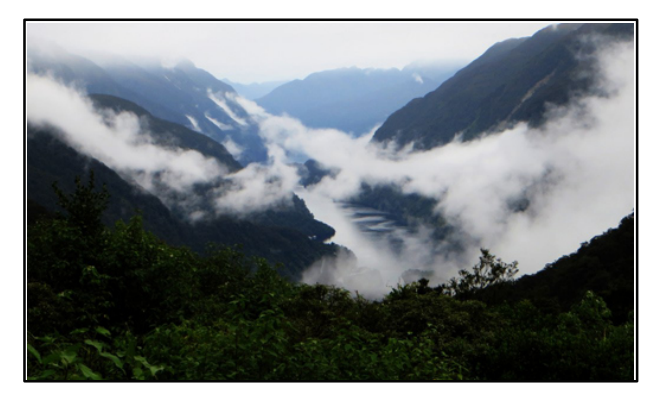

*'Valley View' Raewyn Lane Highly Commended 3rd Place*

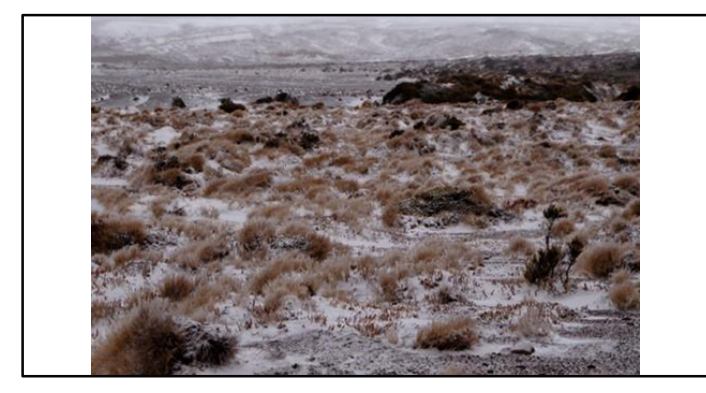

*'Desert Road' Anita Harris Highly Commended*

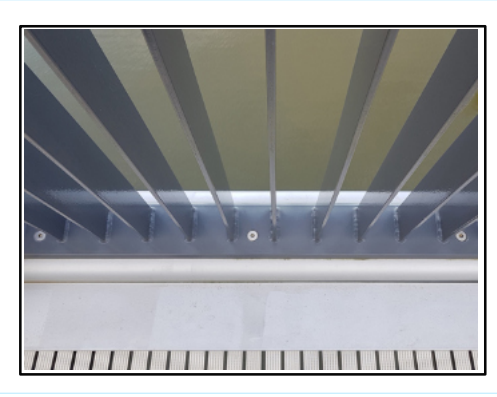

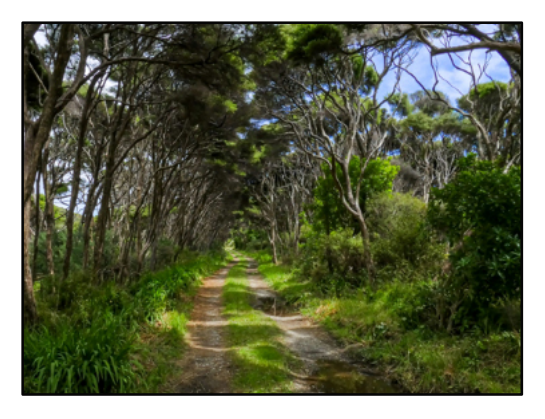

*'Northland' Phil Molineux Highly Commended 2nd Place*

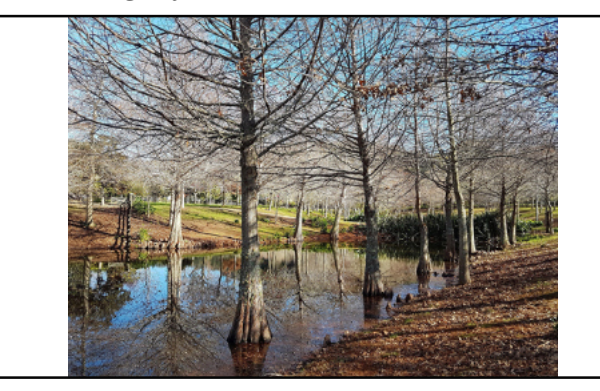

*'Riverhaven Sculture Park - Starkness of Winter' Sharron Hickman Highly Commended*

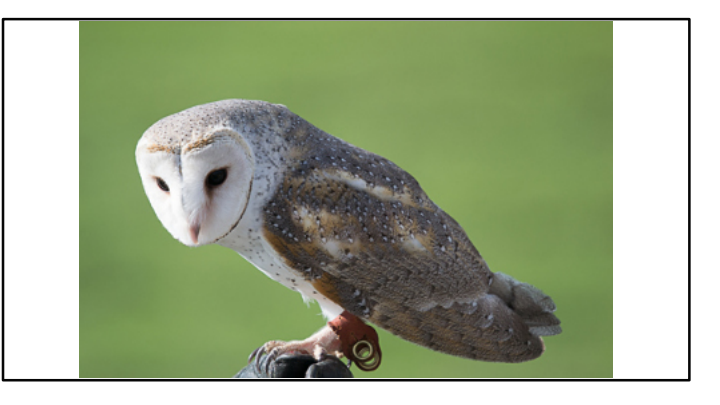

*'Barn Owl' Grace Donald Highly Commended*

*'Te Matau A Pohe Bridge Handrail' Sharron Hickman Highly Commended*

# *Advance Images*

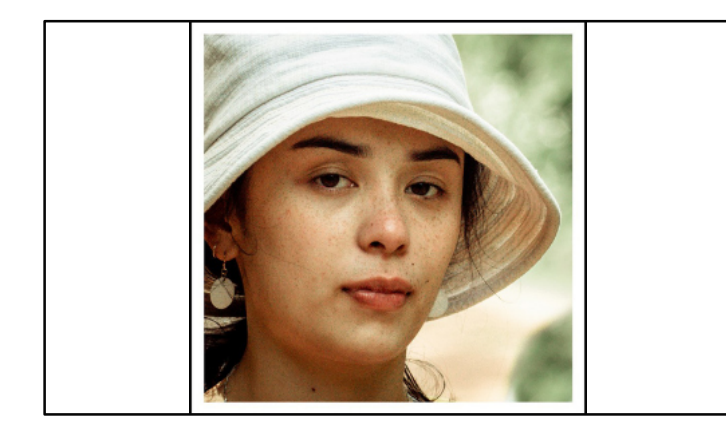

*'What are you looking at' Bill Fi�gerald Honours 1st Place*

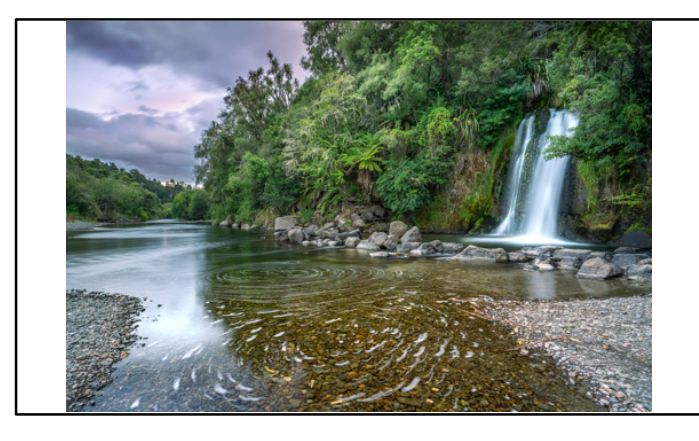

*'Urewera National Park' Wayne Meads Honours 2nd Place*

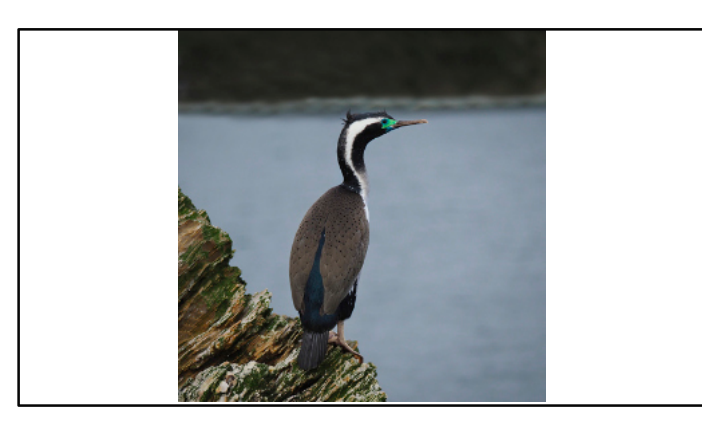

*'Spo�ed Shag' Kate Turner Honours 3rd Place equal*

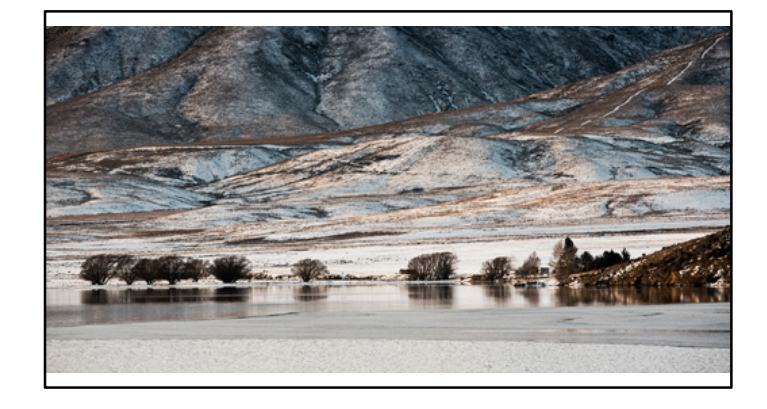

*'Falls Dam' Stuart Braithwaite Honours 3rd Place equal*

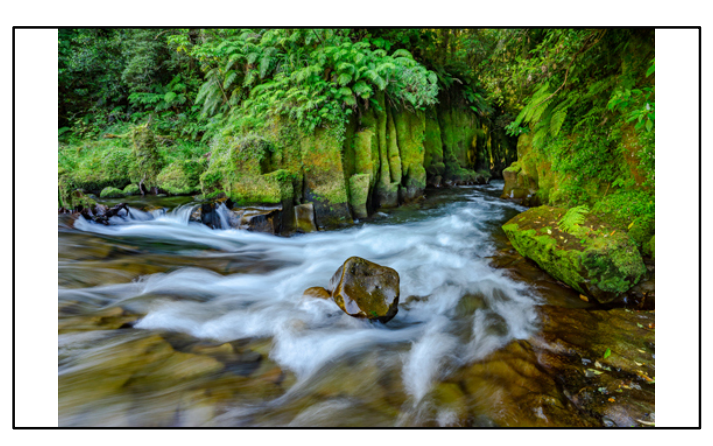

*'Whirinaki Gorge' Wayne Meads Honours*

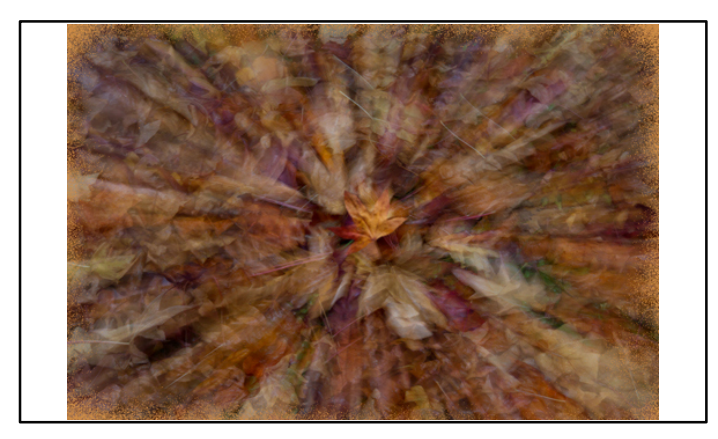

*'Autumn Flurry' Bev McIntyre Highly Commended*

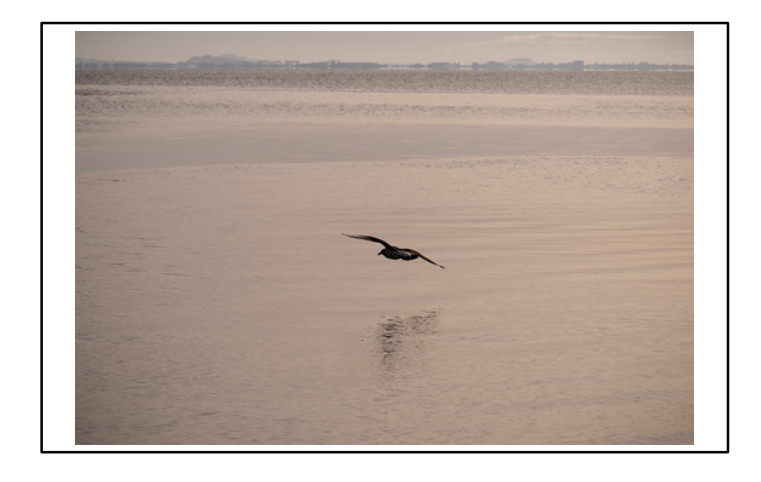

*'Flying Solo' Robyn Wilkinson Highly Commended*

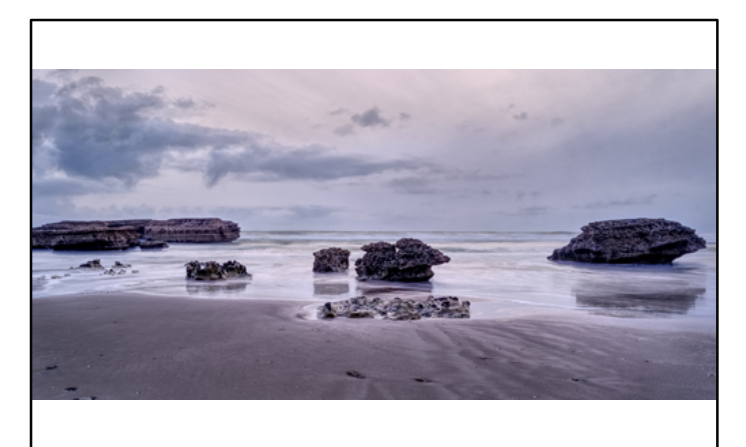

#### *'West Rocks' Phil Norvil Highly Commended*

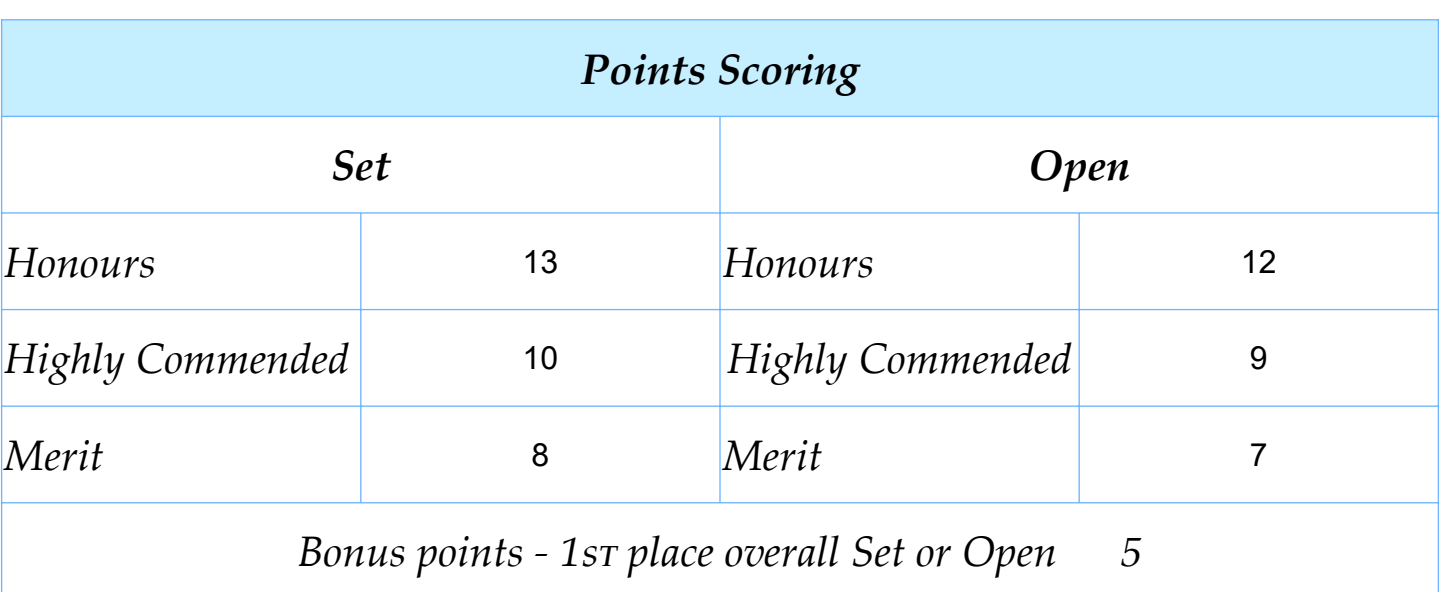

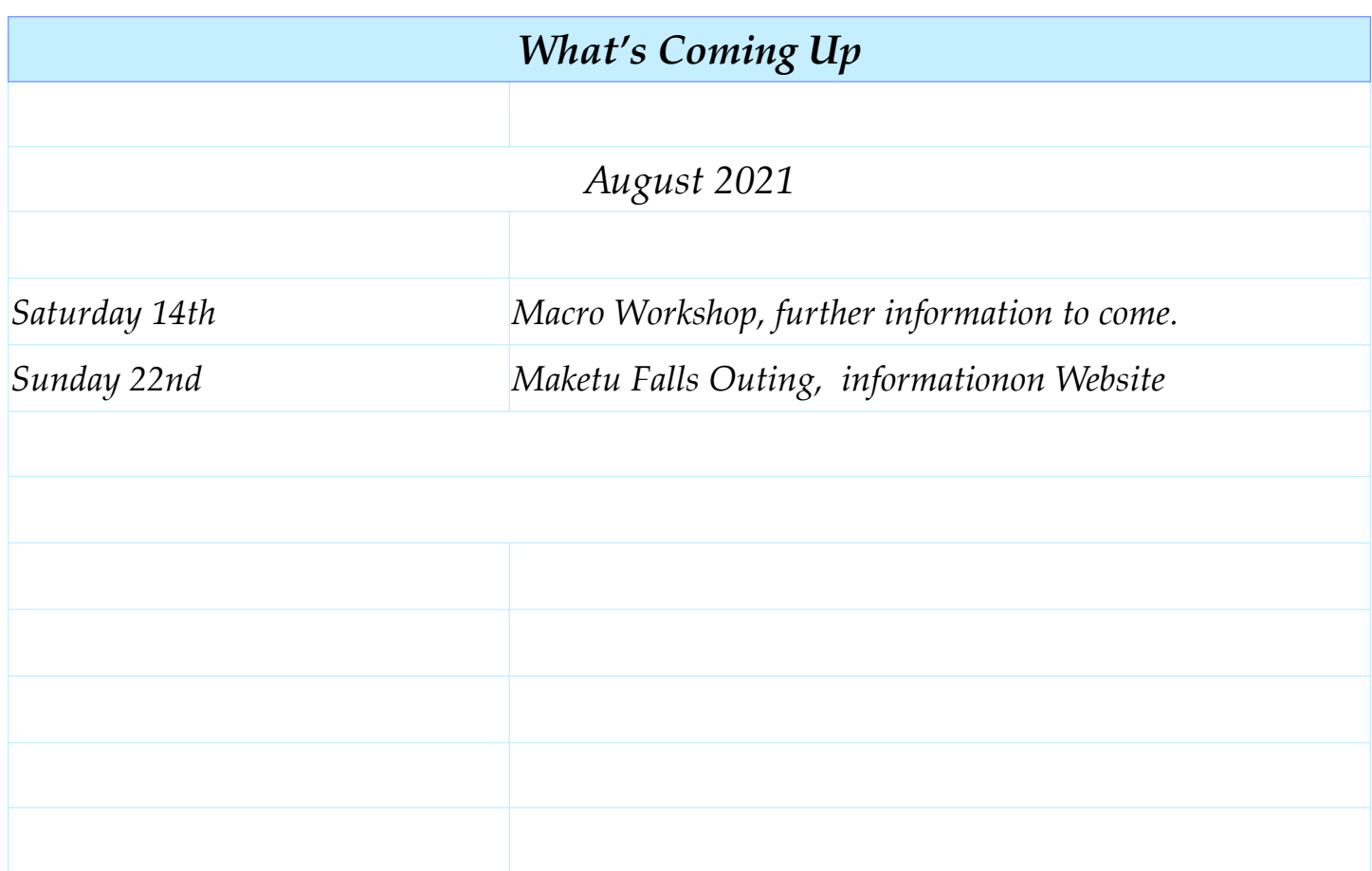

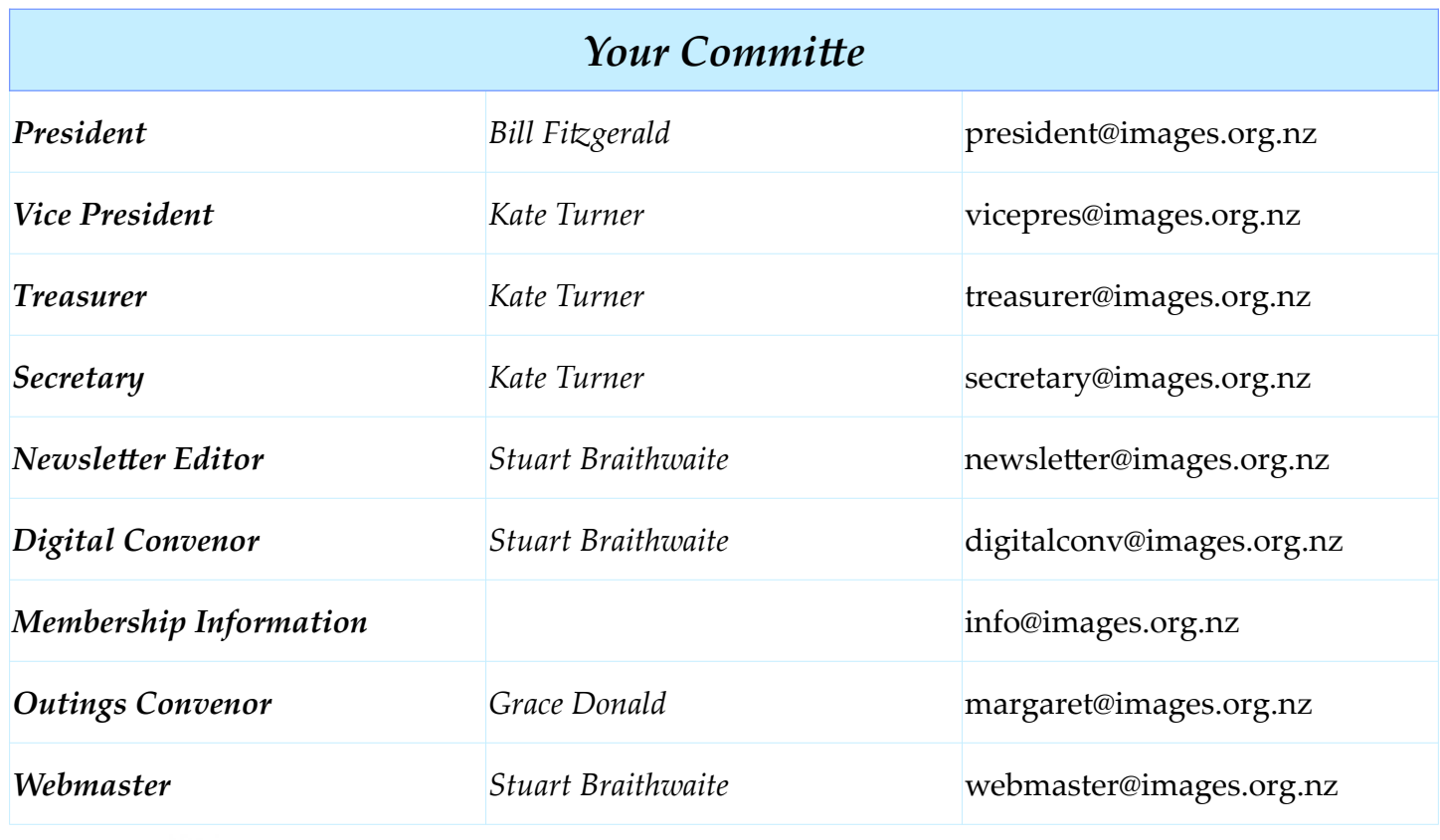

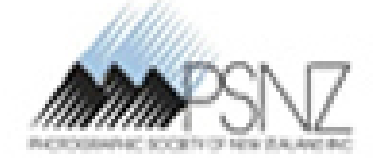

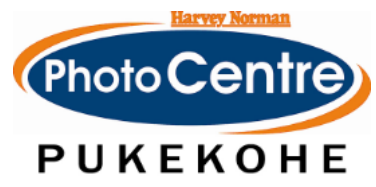

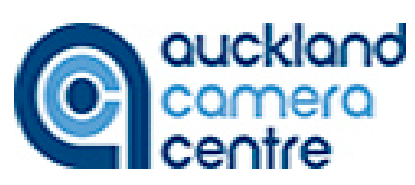